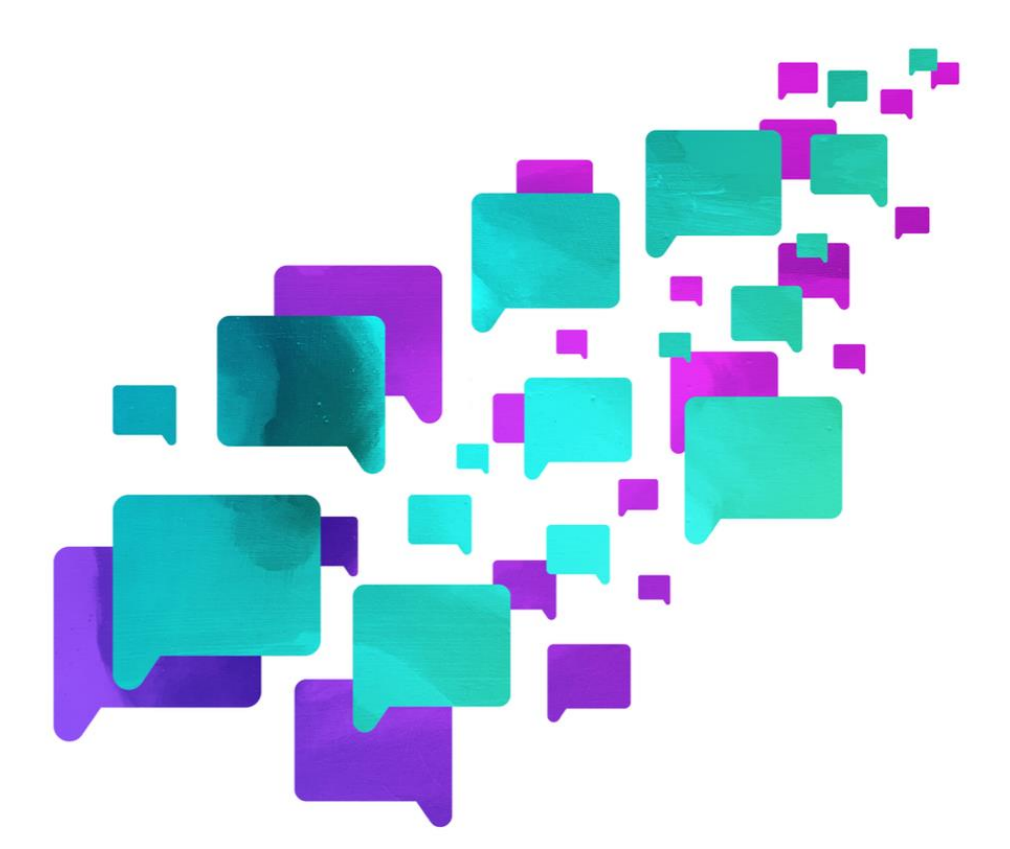

# **RESEARCH ETHICS CONFERENCE**

## **Attendee Guide**

**A useful guide for all REC2021 attendees, presenters and hosts REC2021 Hosted on the Hopin Platform**

## **Notice to all attendees**

#### **Important**

Currently, Hopin online events platform is fully compatible with Desktop (web) on the following browsers updated to the latest version:

- *Google Chrome*
- *Mozilla Firefox*

We recommend running a desktop browser for the best and seamless experience across the Hopin platform.

**Note:** Other independent browsers that accept webRTC technology may be compatible.

- *Safari is not fully compatible for video on desktops*
- *Explorer/Edge is not compatible on desktops*

We hope that this quide helps you navigate REC2021 with ease.

All links that are underlined and in blue are interactive links that either direct you to self help guides and videos or email addresses for you to contact us with any queries you may have.

We will also make sure that all guides and instructions are available on the REC website [www.researchethicsconference.co.uk](http://www.researchethicsconference.co.uk/)

Please do make contact with us if you are unsure or need any support by emailing [REC2021@exeter.ac.uk.](mailto:REC2021@exeter.ac.uk)

**Note:** On the day of REC2021 we will have email, phone and online chat support. More information about this will be sent with the final programme around 1 week before the  $25<sup>th</sup>$  June 2021.

## **Your Profile**

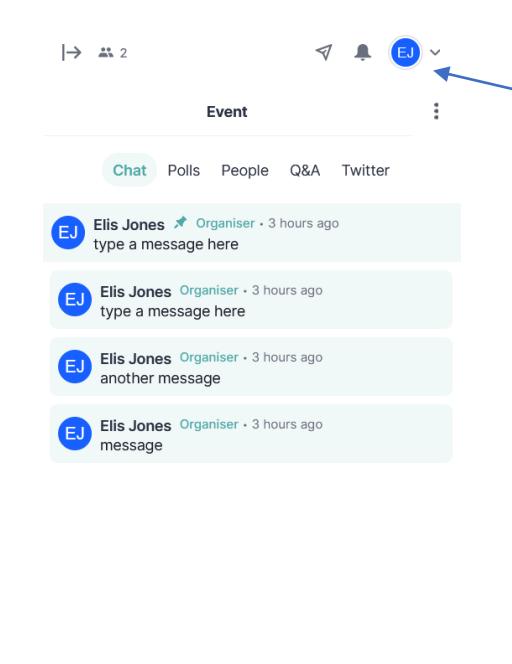

Avatar ۵, Click to choose new image File types: jpg, jpeg, png First Name (required) Twitter Flis https://twitter.com/ElisJones20 Last Name (required) LinkedIn https://www.linkedin.com/in/username Jones Headline <sup>O</sup> Website Link Head of Development http://blogs.exeter.ac.uk/coralvalue

Update your profile

Start typing...

By clicking the blue circle in the top right of the page you can edit your profile

All the info you add to your profile will be visible to other attendees. If you add social media and  $\times$  website links people will be able to see and click these by your name. Feel free to use an alias if you'd like to be anonymous.

You can also search for other attendees by name and send them direct messages or video call them through the platform.

Save

## **Notice to all attendees and presenters**

#### **Important**

Currently, Hopin online events platform is fully compatible with Desktop (web) on the following browsers updated to the latest version:

- *Google Chrome*
- *Mozilla Firefox*

We recommend running a desktop browser for the best and seamless experience across the Hopin platform.

**Note:** Other independent browsers that accept webRTC technology may be compatible.

- *Safari is not fully compatible for video on desktops*
- *Explorer/Edge is not compatible on desktops*

We hope that this guide helps you navigate REC2021 with ease.

All links that are underlined and in blue are interactive links that either direct you to self help guides and videos or email addresses for you to contact us with any queries you may have.

We will also make sure that all guides and instructions are available on the REC website [www.researchethicsconference.co.uk](http://www.researchethicsconference.co.uk/)

Please do make contact with us if you are unsure or need any support by emailing [REC2021@exeter.ac.uk.](mailto:REC2021@exeter.ac.uk)

**Note:** On the day of REC2021 we will have email, phone and online chat support. More information about this will be sent with the final programme around 1 week before the  $25<sup>th</sup>$  June 2021.

## **Attendee Instructions**

- **Getting Started**
- On the day
- Overview: Reception
- The Event/Session Panel
- **Overview: Stage**
- Overview: Sessions
- Overview: Networking
- Overview: Expo Booths

## **Attendee Instructions:**  Getting Started

#### **Important**

Currently, Hopin online events platform is fully compatible with Desktop (web) on the following browsers updated to the latest version:

- *Google Chrome*
- *Mozilla Firefox*

We recommend running a desktop browser for the best and seamless experience across the Hopin platform.

**Note:** Other independent browsers that accept webRTC technology may be compatible.

- *Safari is not fully compatible for video on desktops*
- *Explorer/Edge is not compatible on desktops*

#### **Get set up**

- Create a [new Hopin](https://hopin.com/sign_up) account or [sign in to an existing](https://hopin.com/sign_in) one.
- Register for the event on Hopin platform. Once registered, you will use your

login information to access the conference pages on the day.

## **Attendee Instructions:**  On the Day

You will be able to access the REC2021 Conference platform 30 minutes before the conference starts at 9:30am BST.

Make sure that you sign in using the correct login details you have used to sign up with REC2021. If you have difficulty try the [troubleshooting](https://hopin.zendesk.com/hc/en-gb/articles/360056527891) tips or contact us by emailing [REC2021@exeter.ac.uk](mailto:REC2021@exeter.ac.uk).

If you plan on using them, check that your audio and video devices are connected and ready to use. Check the [troubleshooting](https://hopin.zendesk.com/hc/en-gb/articles/360056527911) guide if you're having audio or video problems.

## **Attendee Instructions:**  The Event/Session Panel

On the right of the webpage is an interactive panel. This can be used for various things inside and outside of sessions. If the 'Event' tab is highlighted on this, it includes the whole conference. If the 'Session' tab is highlighted (when in a session) this only includes the other attendees in the same session as you.

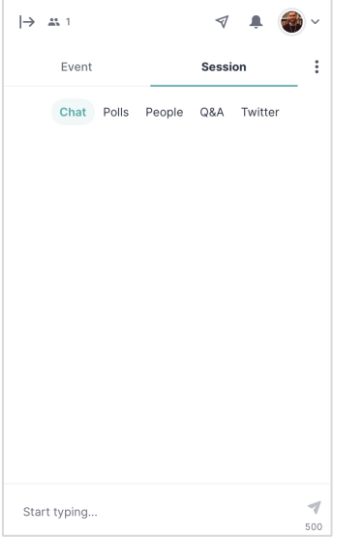

#### **Chat**

This is where you and other attendees can speak to each other and ask questions.

On the 'Event' tab, the chat is visible to the whole conference. The 'Session' tab chat is only visible to those in that session.

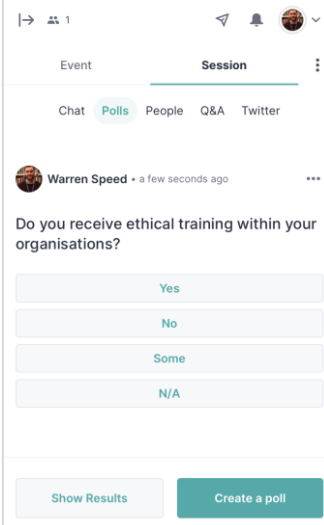

#### Polls

This is where you can ask and answer polls.

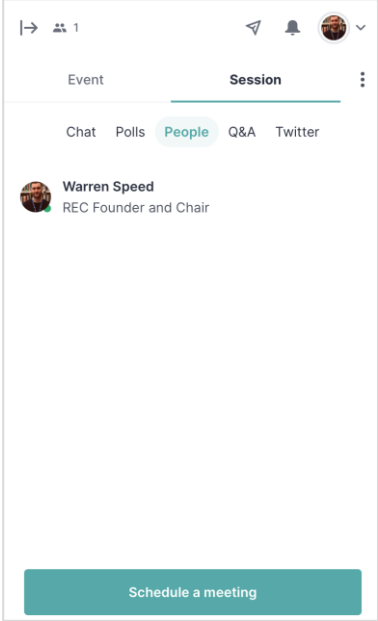

#### People

Here you and other attendees who are part of a session will be able to see who is in the session. You will also be able to click on their thumbnail which will open up their profile page if they have a complete profile. On the 'Event' tab you'll be able to see all of the other conference attendee profiles.

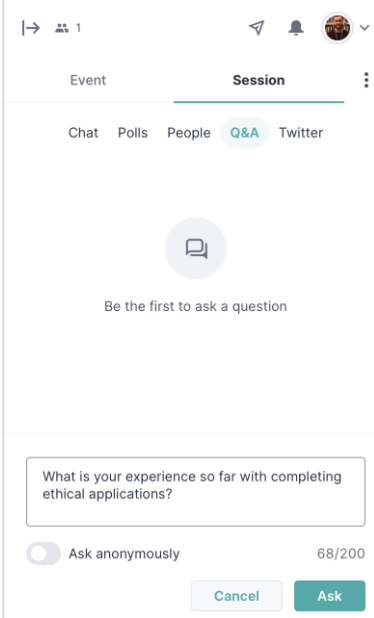

#### Q&A

As well as the chat function, you can ask and answer questions here. Sessions may use this for Q&As at the end of talks.

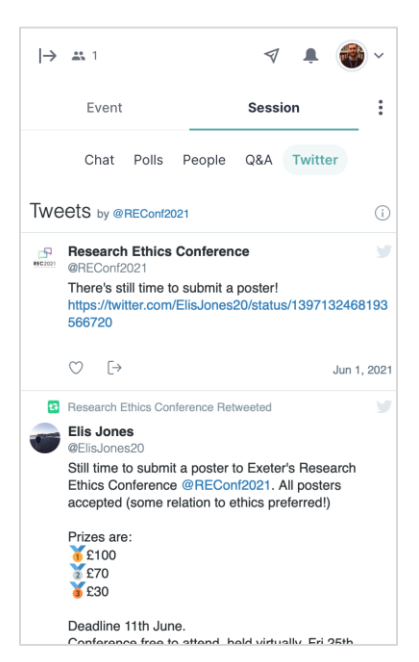

#### **Twitter**

This tab shows any relevant twitter pages.

## **Attendee Instructions:**  Reception & Stage

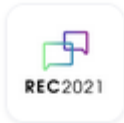

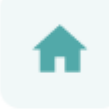

**Reception** 

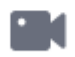

**Stage** 

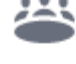

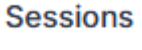

**Networking** 

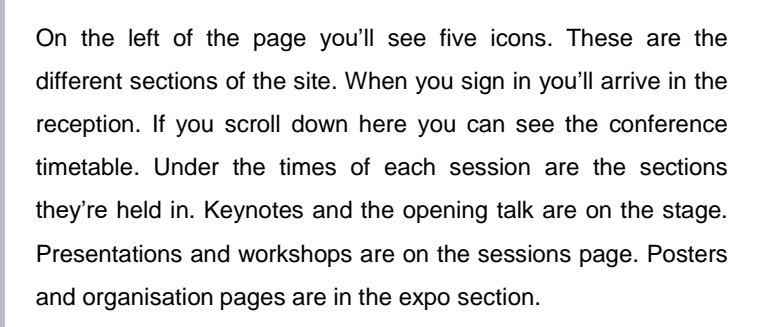

On the stage (image below) you will see the live video of any event being held there. Otherwise nothing will show (apart from the interactive panel on the right for chats, polls etc.)

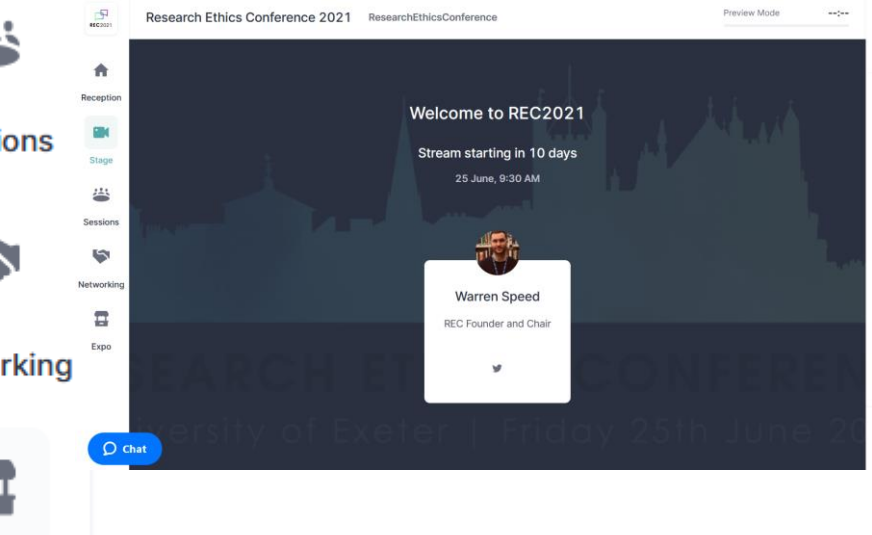

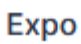

### **Attendee Instructions: Sessions**

The sessions page is the main page for the conference, where presentations and workshops are held (apart from the keynotes on the main stage).

> When you click on it, you'll see keywords for sessions – you can click these to search by theme, or just scroll down to see the full list. Click on the boxes to join the session. Once you join you will see the speakers in the main window with information on the session below them. The interactive panel can be used to interact with other session members or the entire conference.

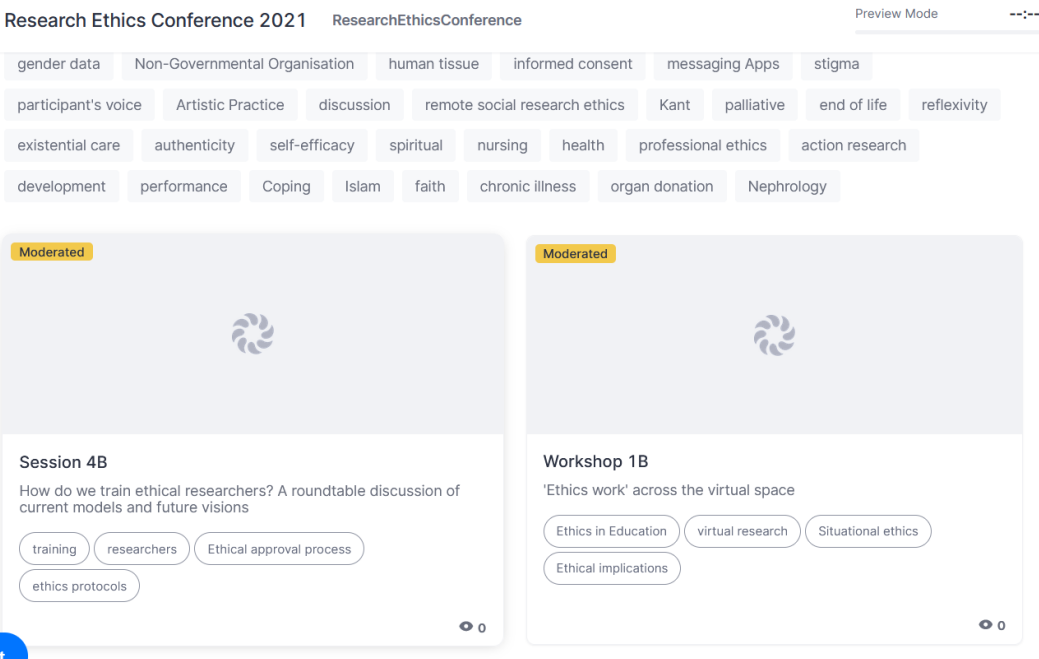

## **Attendee Instructions: Networking**

In the networking tab you'll see a 'Join' button. Clicking this will put you into a video chat with another participant also in the networking room. This is done at random. Chats last 3 minutes unless you both extend them. You can always search for and message people privately using the direct messaging button in the top right (image on the right).

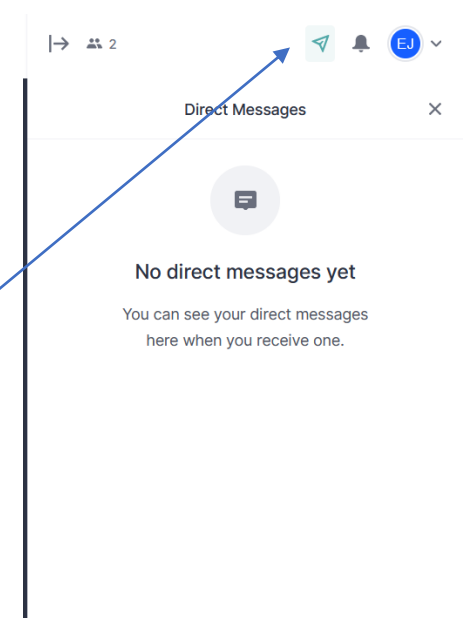

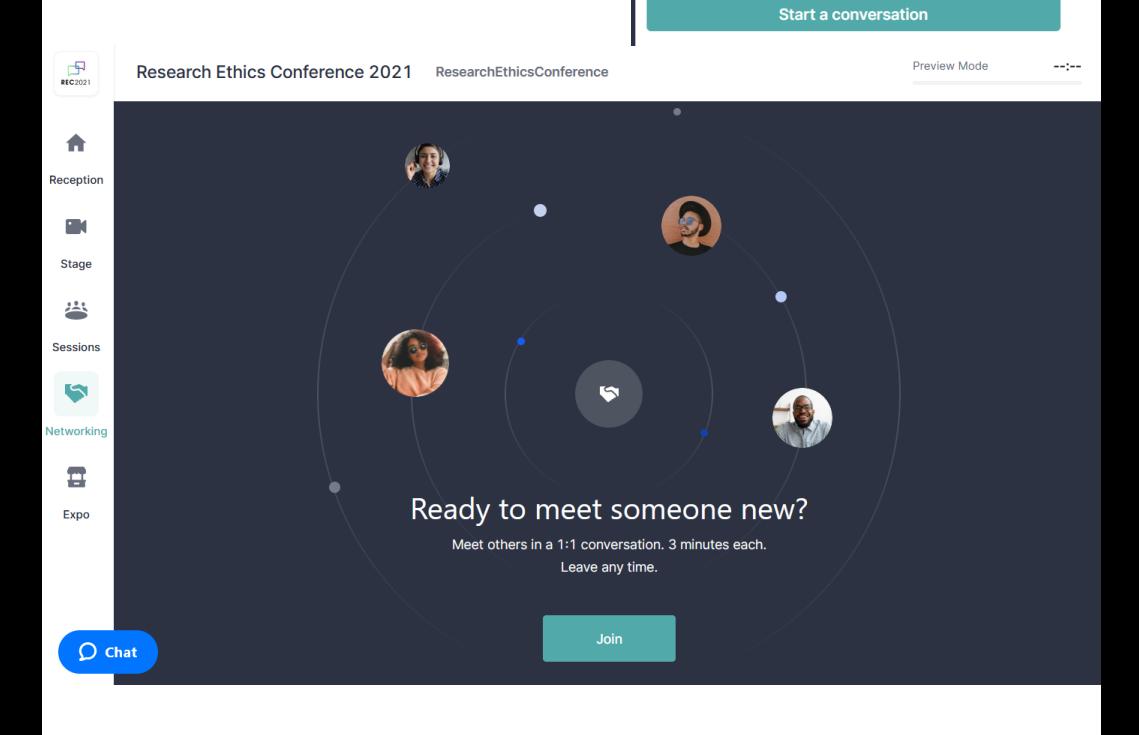

#### **Attendee Instructions:**  Expo Booths

The final page is the Expo Booths. Here you can see poster presentations. Once again you can search by keyword, or scroll down for the full list of posters. You will also find pages representing various organisations here (the boxes for these are smaller).

Just like with sessions, clicking on a box takes you to the poster page. Once you're on the page, you can scroll down to see the poster. At the top of the page will be a live video chat, a prerecorded video, or some slides about the poster. Live video chats will only run at certain times, and you have to request to join them by pressing a button on the screen. You can also use the chat on the right to talk to the booth owner (booth tab) or the rest of the conference (event tab).

If you click the green button 'Click Here for More Information' your email address will be passed to the booth organiser.

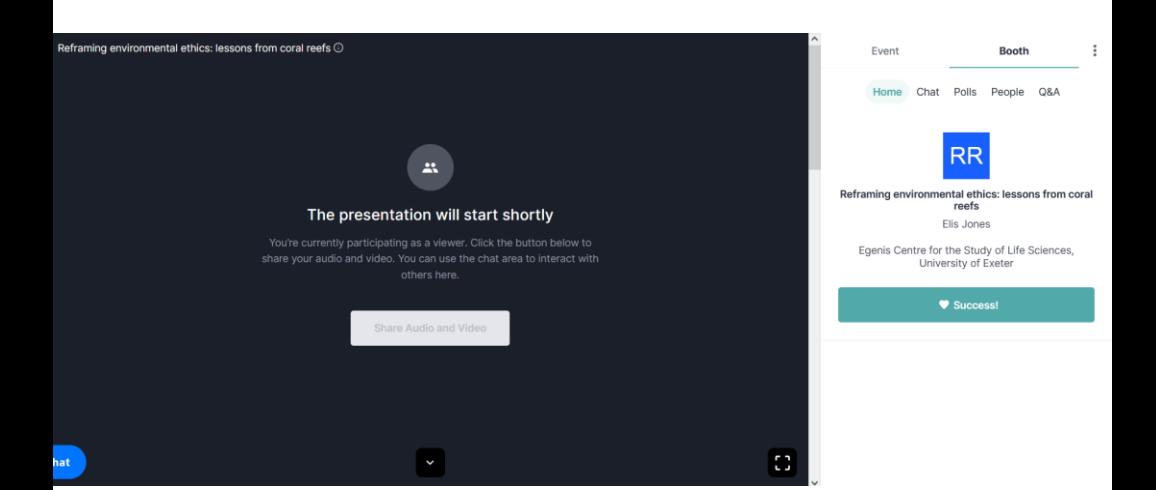